#### 共立信用組合インターネットバンキング初期設定の操作方法について

このたびは「共立信用組合インターネットバンキング」をお申込みいただきましてありがとうございます。 インターネットバンキングをご利用いただくためには 、「初期設定」を行っていただきます。

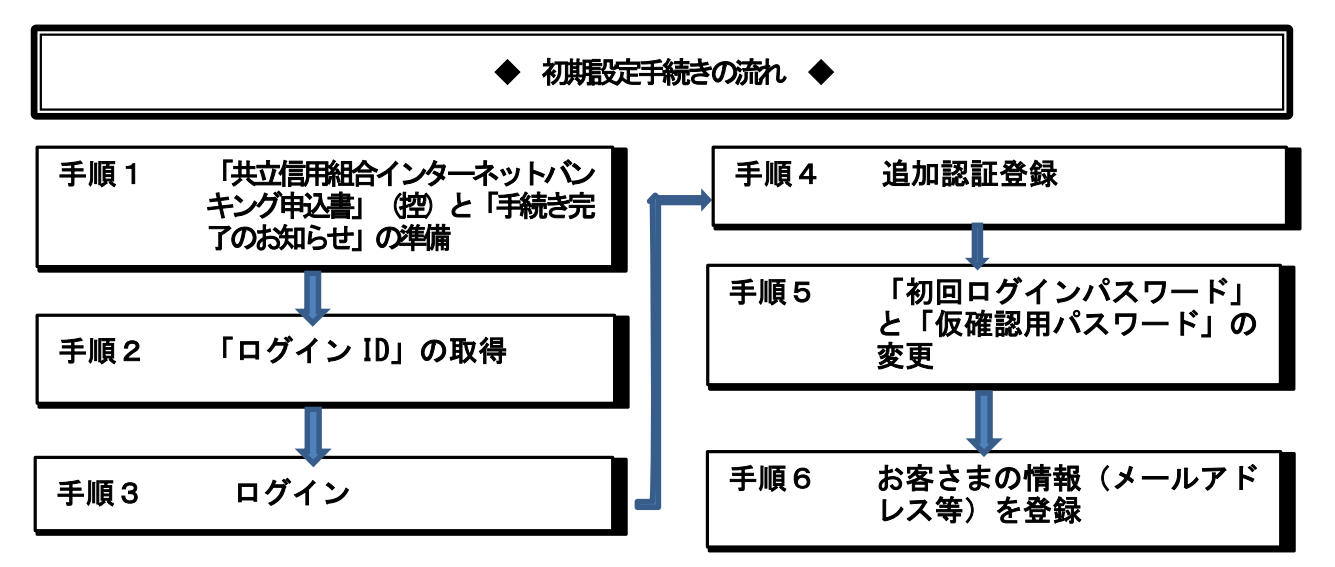

手順1「共立信用組合インターネットバンキング申込書」(控)と「手続き完了のお知らせ」の準備 「共立信用組合インターネットバンキング申込書」(控)とご郵送でお届けの「手続き完了のお 知らせ」をお手元にご用意ください。また、後ほどメールアドレスをご登録いただきますので、 ご準備ください。

初期設定に必要となる次のパスワードが記入されていますのでご確認ください。

- ・「手続き完了のお知らせ」............................「初回ログインパスワード」
- ・「共立信用組合インターネットバンキング申込書」(控)..「仮確認用パスワード」

#### 手順2 「ログイン ID」の取得

お客さまが今後、インターネットバンキングをご利用になる際に必要となるログイン ID を取得 していただきます。

(1)共立信用組合のホームページのトップ画面(http://www.kyouritsu.shinkumi.co.jp/)にア クセスし、画面上にある「インターネットバンキング」ボタンをクリックしてください。

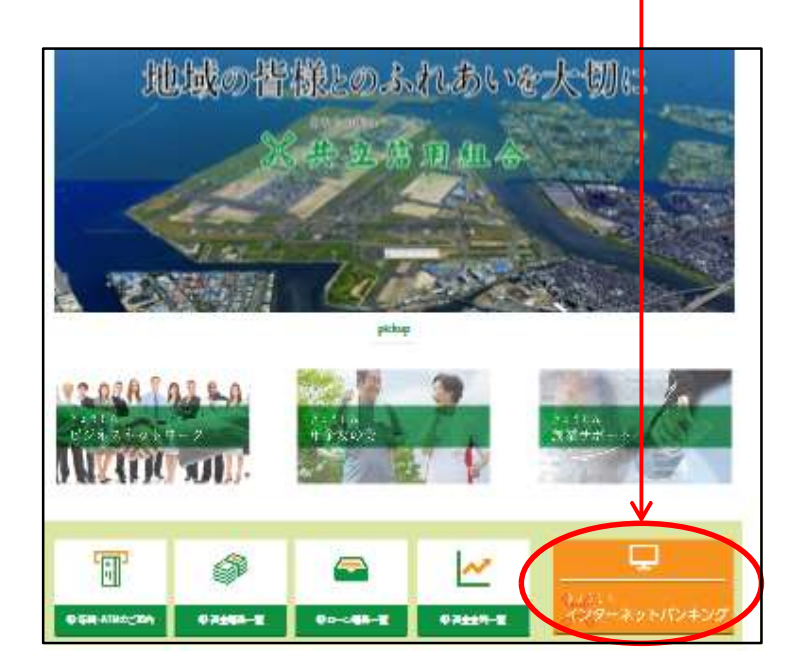

(2) 新しく開いたページにある「ログインおよびご利用案内」→「詳細はこちら」ボタンをク **リックしてください。** 

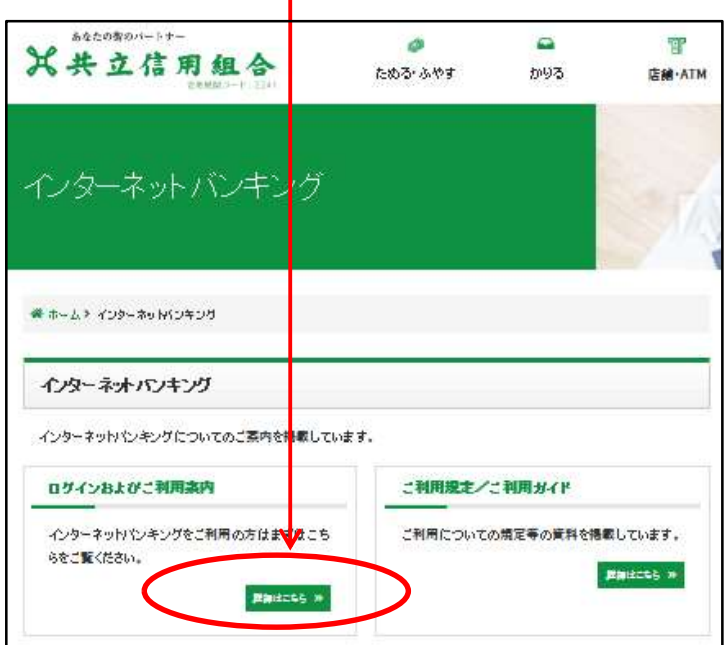

T

(3)新しく開いたページにある「初回利用登録」ボタンをクリックしてください。 ı

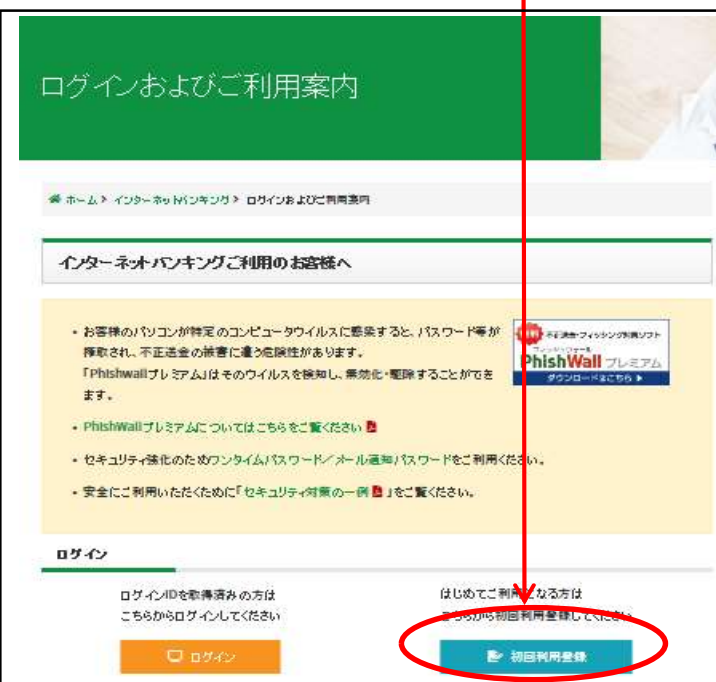

#### (4) 【ログイン ID 取得(お客様情報入力)】が表示されます。

以下の項目を入力してください。

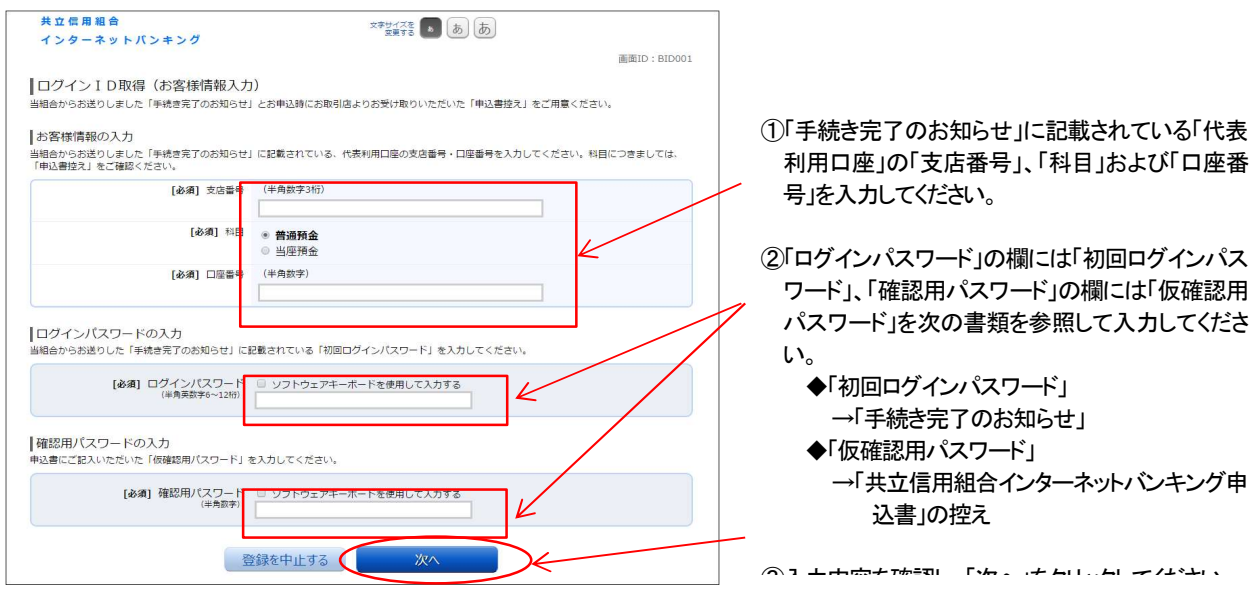

(4)【ログイン ID 取得(登録情報入力)】画面が表示されます。

下記注意事項をご覧のうえ、お客様自身で「ログイン ID」をお決めください。お決めにな<sup>っ</sup> た「ログイン ID」を入力(確認のため2箇所に入力)して「ID 登録実行」ボタンをクリックしてく ださい。

# ログイン ID → インターネットバンキングでの、お客様固有の識別名です。 お客様が入力したログイン ID をすでに他のお客様がご利用になっている場合は、 登録できませんのでご了承ください。

<ログイン ID を決めていただく際のご注意>

1

- ◆「ログイン ID」は第三者に推測されないために、生年月日・電話番号に関連した数字や文字の 利用は避け、厳重に管理してください。
- ◆任意の半角英数字(必ず英字と数字を混在させてください)で6~12桁になるように登録し てください。また、英字は大文字と小文字を区別しません。
- ◆登録した「ログイン ID」はお忘れにならないでください。失念されてもお調べすることはでき ません

【以降の画面を操作するうえでのご留意事項】 ブラウザの「戻る」ボタン等で画面を切り替えしないでください。誤って「戻る」ボタン等を押した場合は最初から やり直してください。ただし、手順2まで終了している場合は、手順3からやり直してください。

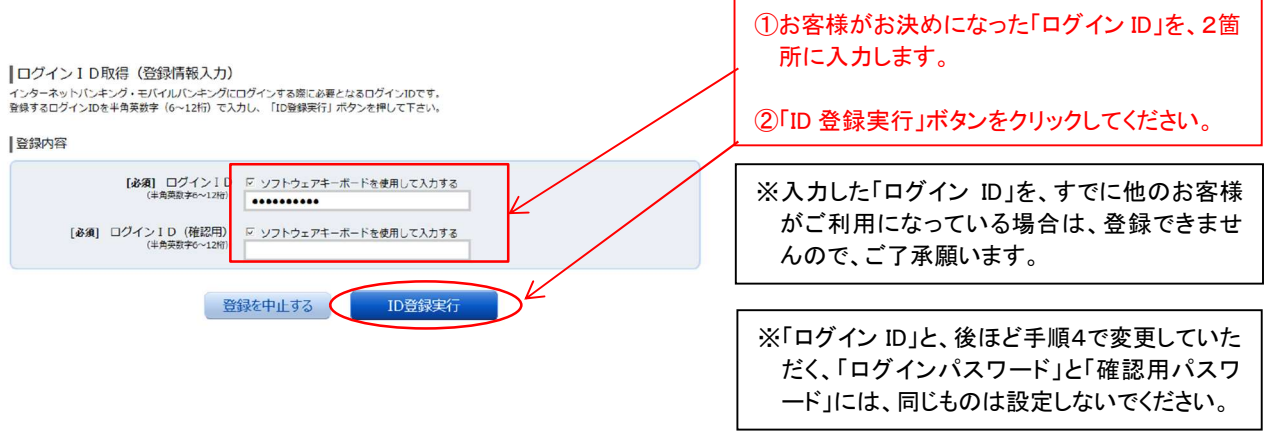

### (5)【ログイン ID 取得(登録完了)】画面が表示されます。

内容をご確認後、「引き続きお客様情報登録を行う」ボタンをクリックしてください。ログ

イン画面に更ります。

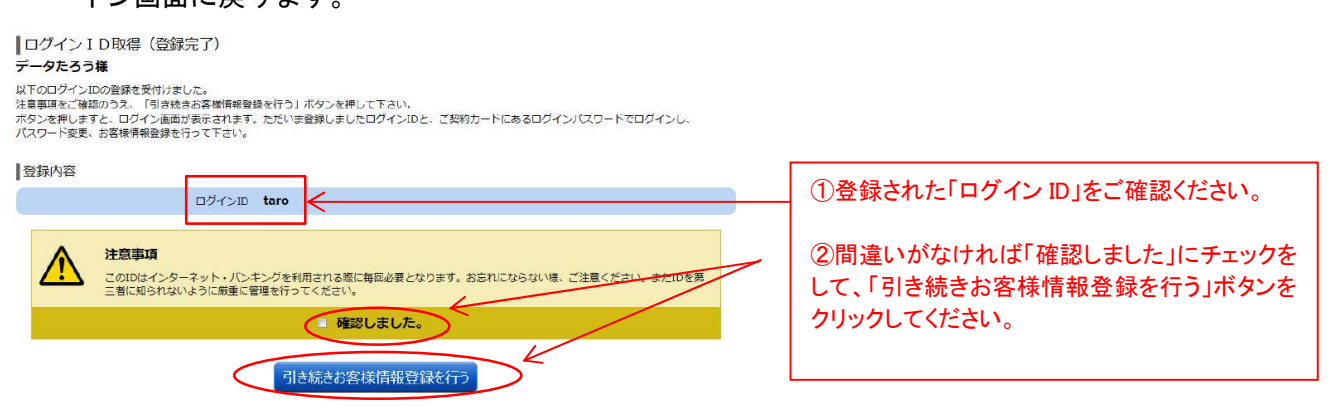

#### 手順3 ログイン

- (1)手順2.(4)で登録した「ログイン ID」をログイン ID の欄に入力してください
- (2)「手続き完了のお知らせ」に記載されている「初回ログインパスワード」をログインパスワ ードの欄に入力して、「ログイン」をクリックしてください。

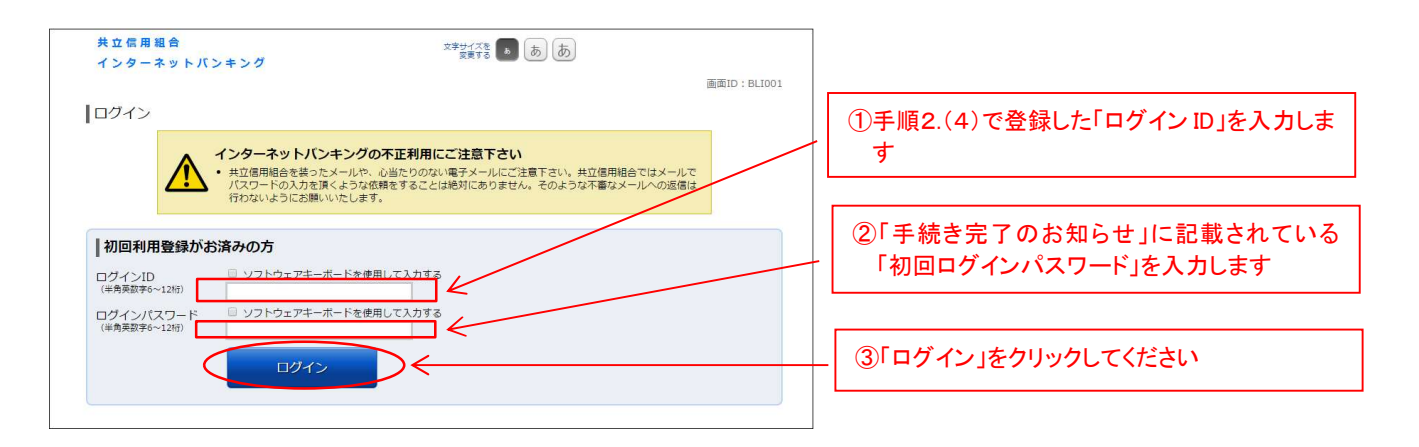

#### 手順4 追加認証登録

【ログイン(追加認証登録)】画面が表示されます。

下記注意事項をご覧のうえ、お客様ご自身で質問を3つお選び、回答を入力していただきます。

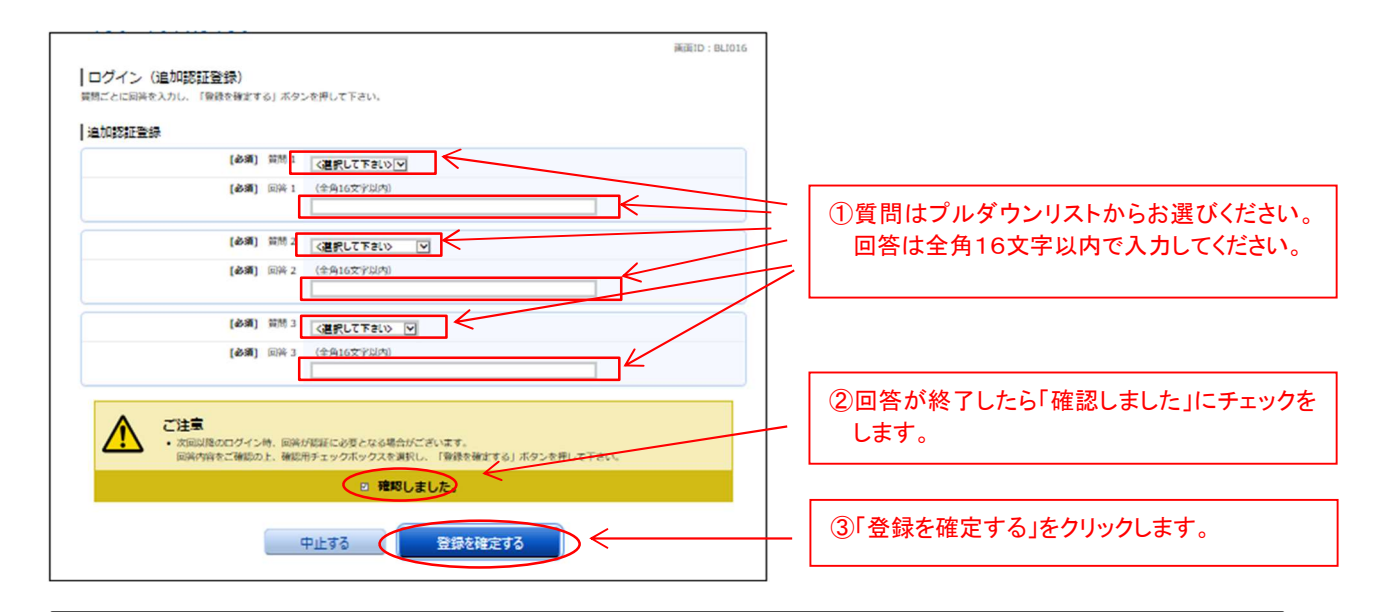

追加認証 → 通常とは異なる環境からログインされた場合、ご本人様であることを確認する ためにログイン ID、パスワードに加えて認証を行うことです。

> ここでは追加認証に必要な質問を3つお選びいただき回答を設定してください。 ○質問例:「好きな花は?」 ○回答例:「チューリップ」 ※回答は全角16文字以内でご入力ください。

#### 手順5 「初回ログインパスワード」と「仮確認用パスワード」の変更

【サービス開始登録(パスワード変更)】画面が表示されます。

この画面では下記注意事項をご覧のうえ、お客様ご自身で新しく登録する「ログインパスワー ド」「確認用パスワード」をお決めになり、変更していただきます。

ログインパスワード → インターネットバンキングにログインする際に必要となるパスワードです。 確認用パスワード → 振込の実行や、お客様情報の変更を行う際に必要となるパスワードです。

#### <パスワードを決めていただく際のご注意>

- ◆「パスワード」は第三者に推測されないために、生年月日・電話番号に関連した数字や文字の 利用は避け、厳重に管理してください。
- ◆任意の半角英数字(必ず英字と数字を混在させてください)で6~12桁になるように登録し てください。また、英字は大文字と小文字を区別しません。

※ログインパスワードと確認用パスワードに同じものは登録しないでください。

◆登録した「パスワード」はお忘れにならないでください。失念されてもお調べすることはでき ません

# サービス開始登録(バスワード変更)<br>ログインパスワードおよび確認パスワードの変更をお願いします。<br>現在のパスワード、新しいパスワードをご入力のうえ、「変更を確定する」ボタンを押して下さい。

ログインパスワードの変更

■<br>インターネットバンキング・モバイルバンキングにログインする際に必要となるパスワードです。

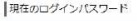

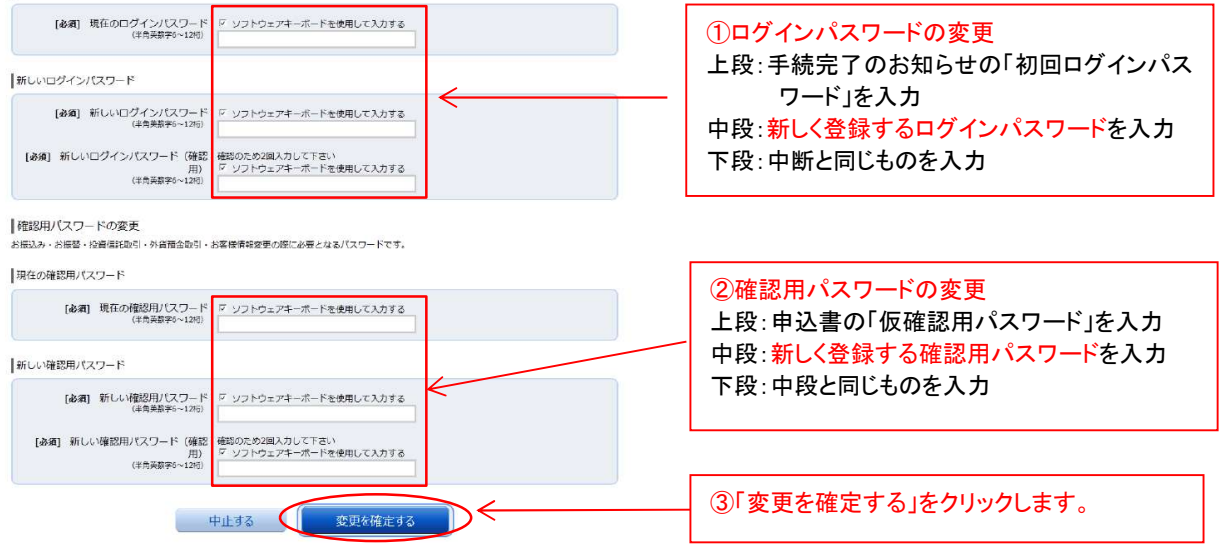

## 手順6 お客様情報入力(メールアドレス・連絡先電話番号等)

【サービス開始登録(お客様情報入力)】画面が表示されます。

- (1)「電子メールアドレス」「DM送信希望有無」「連絡先電話番号」「一日当たりの税金・各種料 金の振込限度額」を入力します。
- (2)入力後に「確認画面へ」ボタンをクリックしてください。

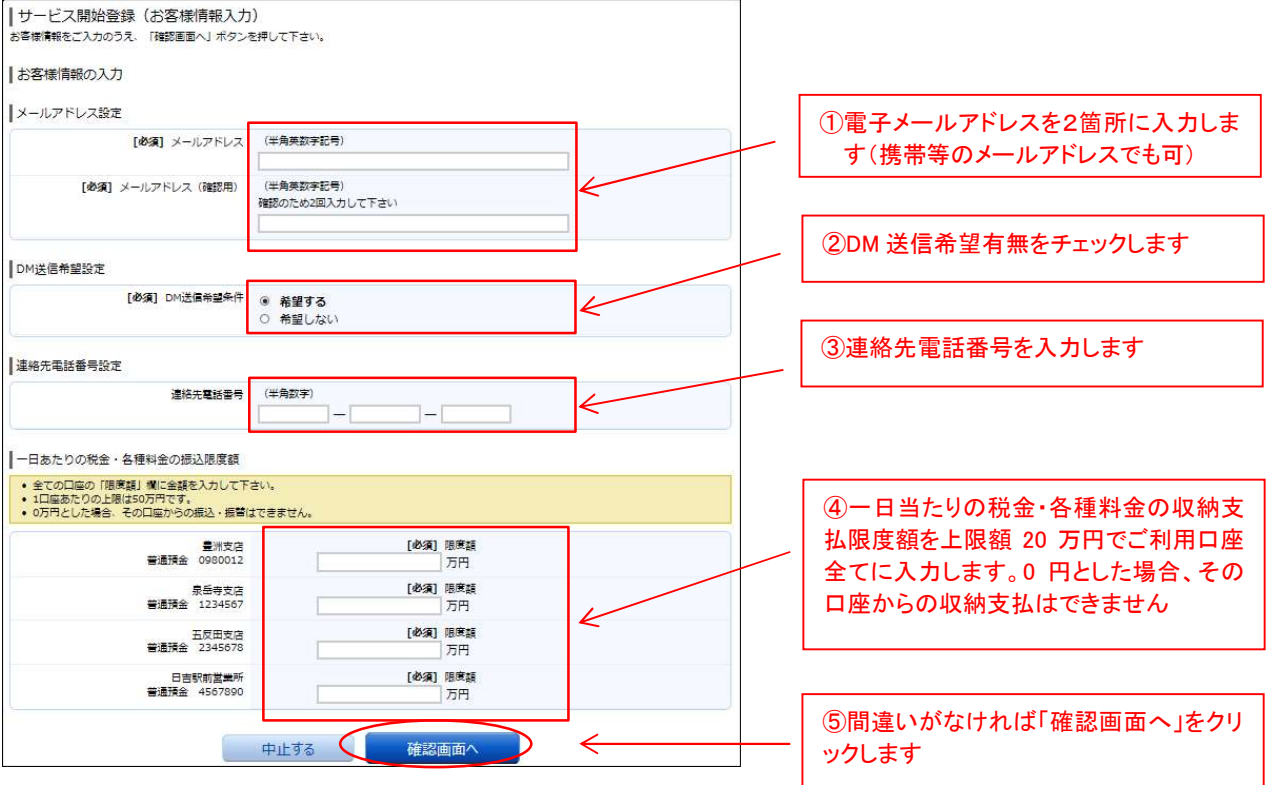

(3)前画面で入力した内容をご確認ください。

間違いがなければ「手順5」で新しく登録した「確認用パスワード」を入力し「登録を確 定する」ボタンをクリックしてください。

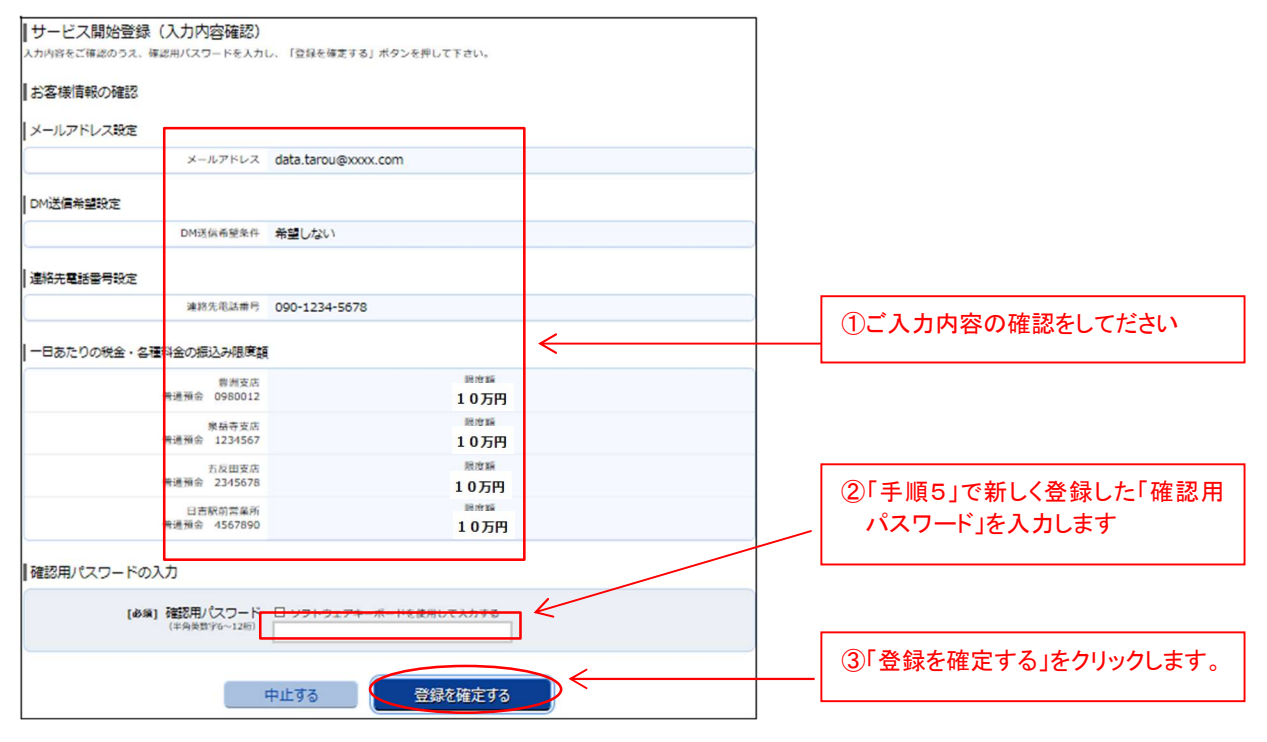

(4)ご登録いただいた内容が表示されます。「次へ」ボタンをクリックしてください。

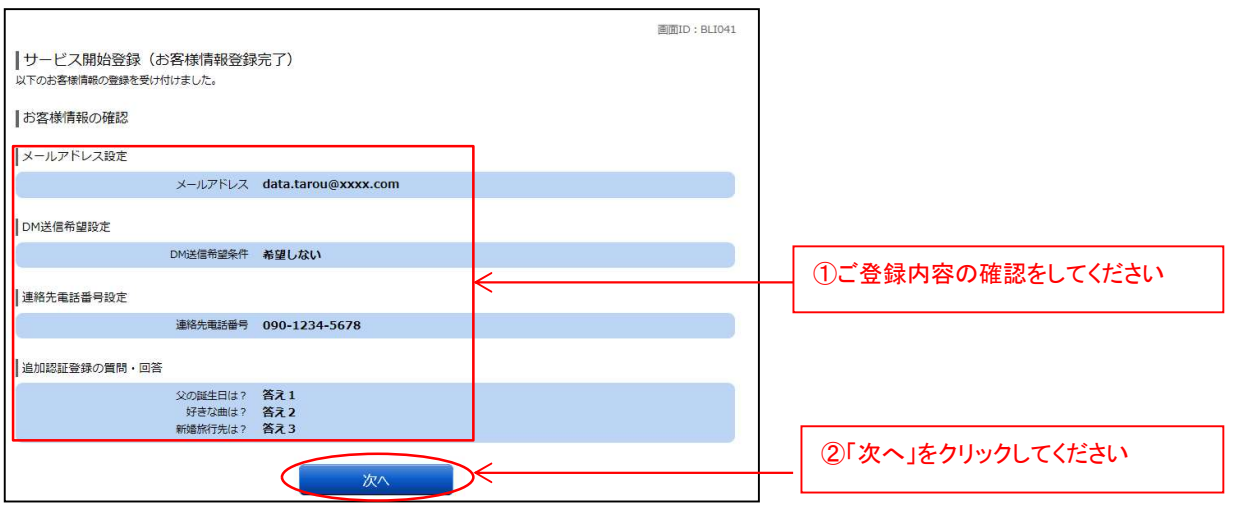

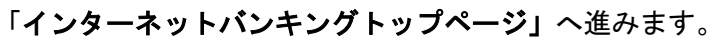

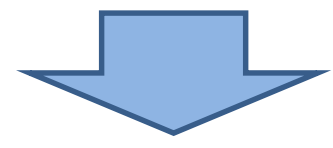

## 【共立信用組合インターネットバンキング】トップページ

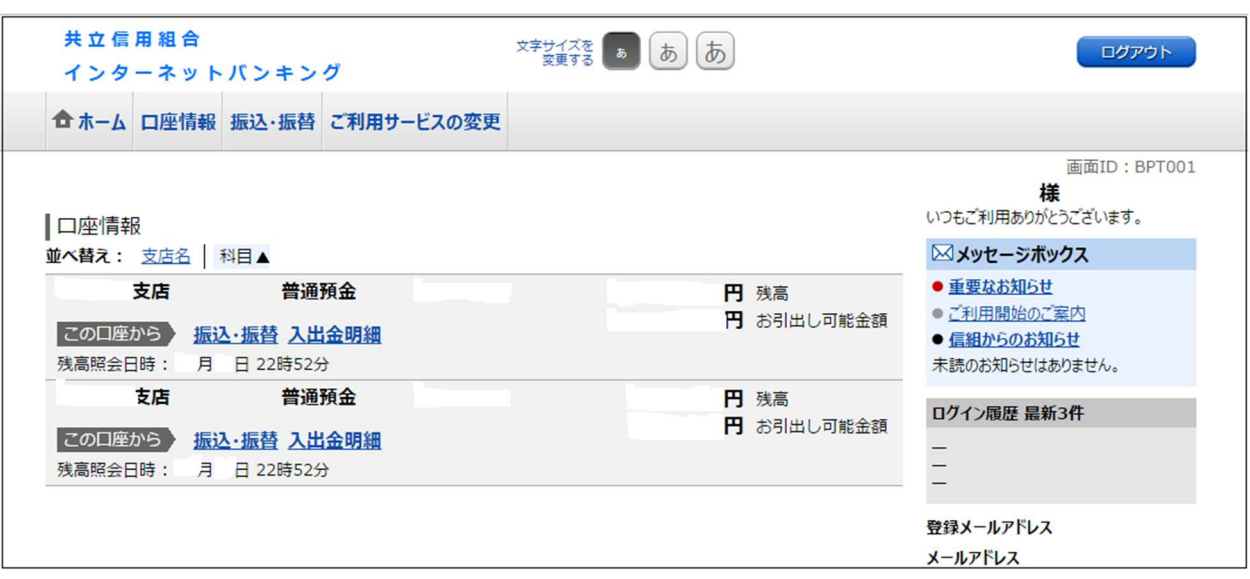

以上で初期設定手続きは終了です。

今後は、お客様が登録された「ログイン ID」、「ログインパスワード」、「確認用パスワ ード」を使用してインターネットバンキングをご利用いただけます。

重要! 必ずお読みください

F II II II

II II II II II

アル」をご覧ください。

☆ 初期設定に続けてスマートフォンをお持ちの方はワンタイムパスワード、お持ちでない方 はメール通知パスワードのご利用登録をお薦めします。セキュリティを高めて不正利用によ る被害を防ぎます。どちらも無料でご利用いただけます。

■ワンタイムパスワード・メール通知パスワードの概要については当組合ホームページ (http://www.kyouritsu.shinkumi.co.jp/index.html)からインターネットバンキング ページをご覧ください。

- ■お使いのスマートフォンによってはワンタイムパスワードがご利用いただけない機種がご ざいますのでご了承ください。 ※ご利用可能な機種については NTT データ運営の「どこでもバンク」 (http://www.dokodemobank.ne.jp/anserparasol/)でご確認ください。
- ■ご登録方法は、同封の「ワンタイムパスワード・メール通知パスワード 設定・解除マニュ

☆ワンタイムパスワードのご登録がない場合、不正利用による被害を防止す るため下記の制限がかかりますのであらかじめご了承ください。(メール通 知パスワードをご登録されても制限の解除は行われません) ① 一日あたりの振込限度額を最高20万円までに制限 ② 都度登録での当日扱い振込を禁止 ③ ペイジーで民間業務への収納を禁止

【 お問い合わせ】 インターネットバンキングについてのお問い合わせ、ご照会は下記にて承ります。 【 共立信用組合インターネットバンキングヘルプデスク 】  $B0120 - 250 - 604$ 受付時間:平日 9:00~24:00 土日祝 9:00~17:00 (休止日:1月1日~1月3日、5月3日~5月5日、12月31日)